## **Enrolling in New Home Banking**

1 - Go to https://dsot.onlinecu.com/mecuokc/#/ and hit the **Enroll** button. (The website may take a moment to load)

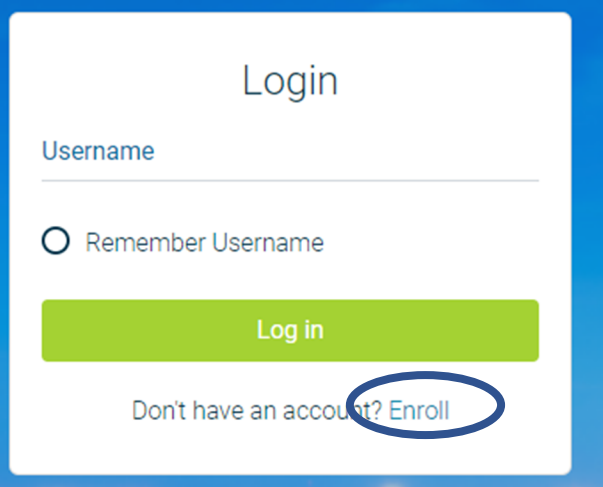

2 - Enter your account number, email (this must be the email attached to your account), and date of birth. Check the disclosure box and click Sign Up.

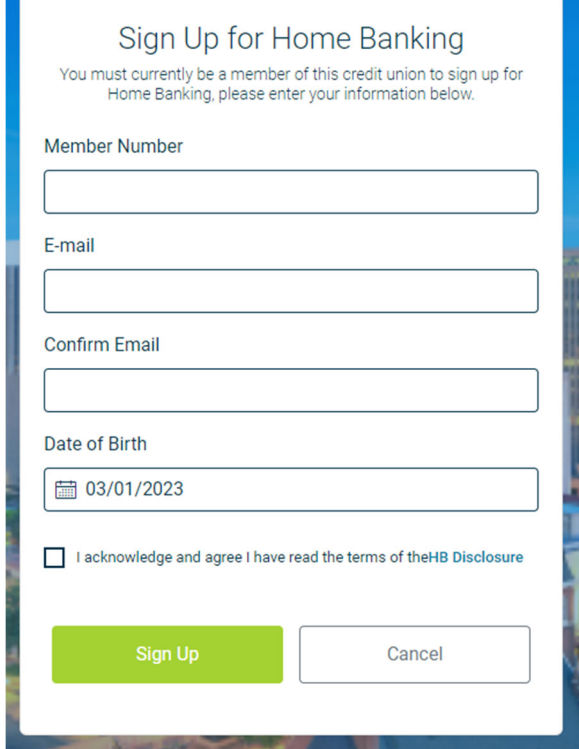

3 - Once entered, you will be given this alert. Go to your email and use the temporary password to log in normally. Once logged in, it will ask you to change your password from the temp password.

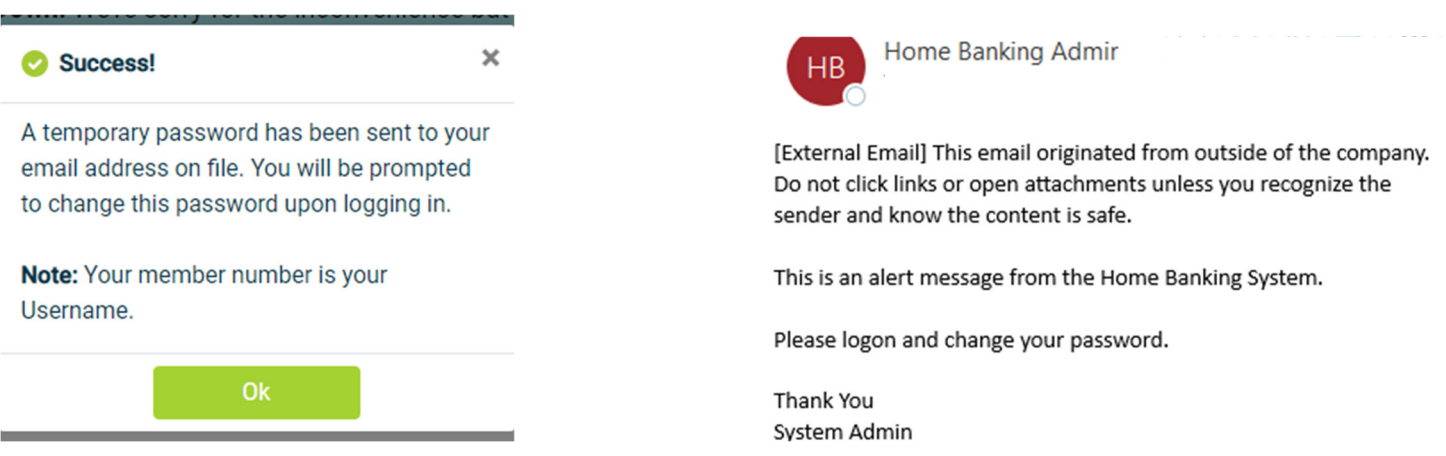

4 – Change username so it does not contain your member number. Update and confirm new password.

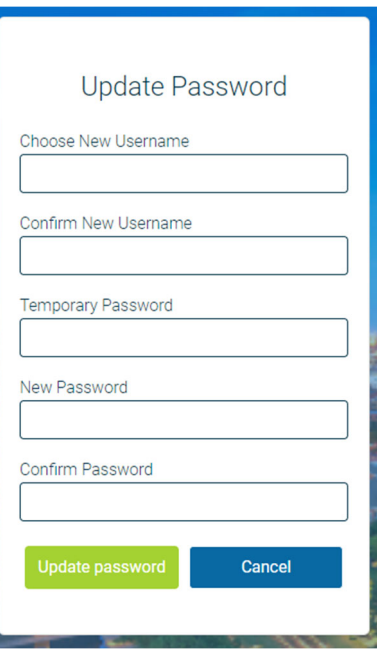

5 - Set up your desired Security Questions. You can choose from an assortment of questions. We recommend making your answers all lowercase in order to better remember.

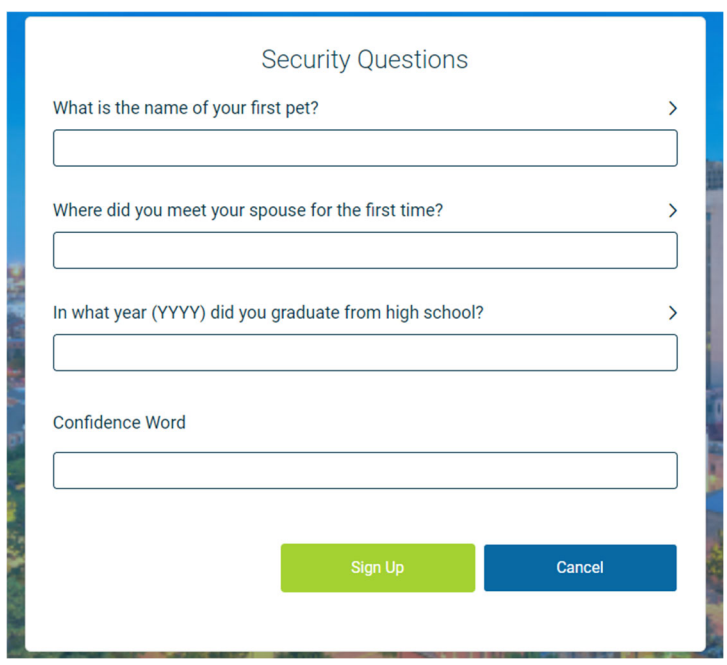

Also, choose a confidence word. (This word will always appear when logging in. If this word does not appear when logging in DO NOT PROCEED.)

Example of Confidence Word when logging in.

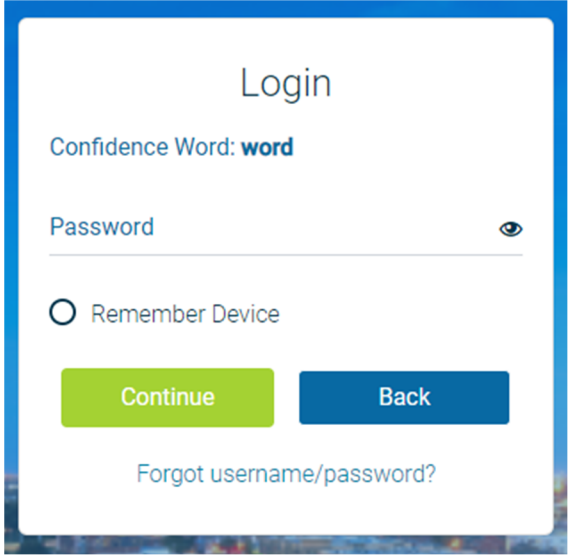

Every time you login, after entering your password, you will be prompted to answer one of your security questions and to enter the email attached to the account.

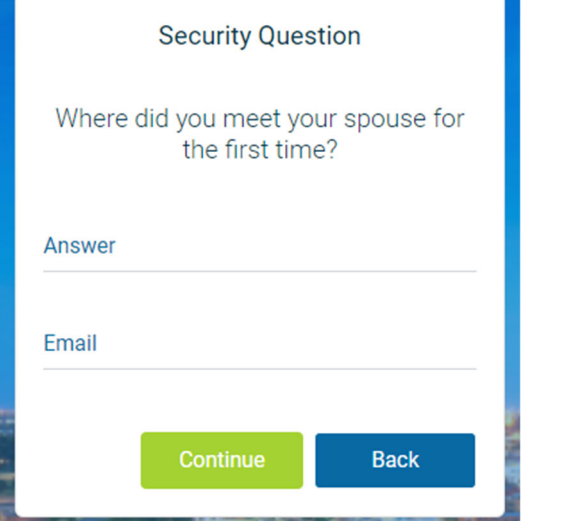

Once logged in, this is what you should see.

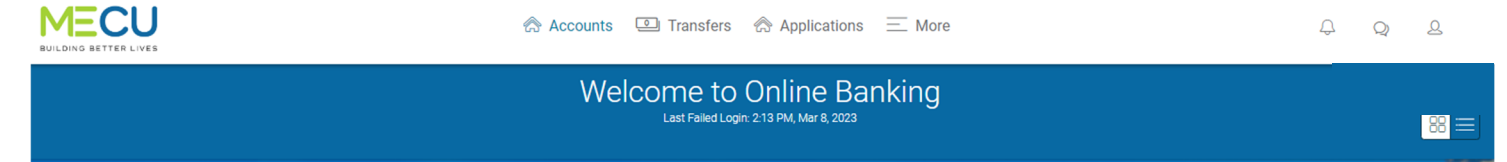

At the top of your screen, there is a toolbar. This toolbar includes Accounts, Transfers, Statements, and a More drop-down menu.